# INSTALLATION INSTRUCTIONS

Mackie Master Fader App V5.2 for Android 32-bit OS devices • August 2022

## Introduction

These installation instructions describe where and how to download and install the Mackie Master Fader V5.2 app onto an Android 32-bit OS device. Users with non-32-bit OS Android devices may download and install the app directly from the Play Store.

NOTE: If you try to download and install the Master Fader V5.2 app to a 32-bit OS Android device from the Play Store, you will be greeted with the following error message, so please follow the instructions listed on the right instead:

A Your device isn't compatible with this version.

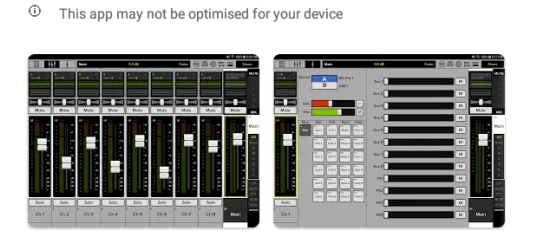

We strongly suggest reading and reviewing the latest Release Notes document, as well. There are some very important suggestions and other notes that could prove to be useful.

### Master Fader V5.2 Download and Installation Instructions

1. Before downloading the link, you will need to change the settings to allow your device to install unknown apps. Every Android phone works a little bit differently, so the best way to find the exact location is to open Settings, then type "unknown" in the search bar. This should take you straight there.

For reference, on a Google Pixel phone, you would go to: Settings > Apps & notifications > Advanced > Special app access > Install unknown apps > web browser > Allow from this source = ON

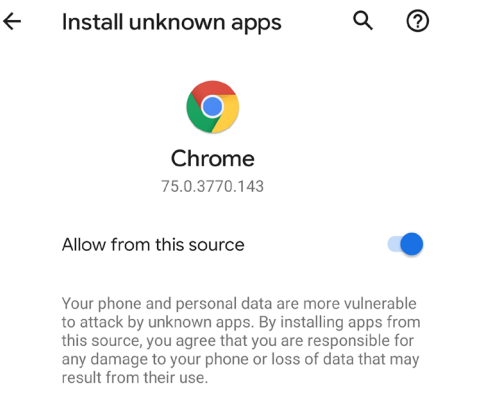

## System Requirements

• Android: v6.0 or higher required (requires the link on the following page to install)

## Supported Devices

- DL16S
- DL32S
- DL32R
- DL1608
- DL806

NOTE: If you try to download and install the Master Fader V5.2 app without first changing the settings listed above, you will be greeted with the following message. From here, though, you may tap 'Settings' and follow the on-screen prompts to enable installing an app from an unknown source:

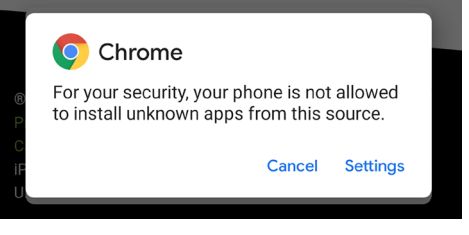

2. The V5.2 Master Fader app for an Android 32-bit OS device may be downloaded and installed directly from the device here: [https://mackie.com/img/file\\_resources/MasterFader.apk](https://mackie.com/img/file_resources/MasterFader.apk)

IMPORTANT: If you are typing the link into the device, be sure to type it exactly as seen above, including the capitalized "M" and "F" of "MasterFader". Otherwise, it will not recognize the link. Your safest bet, though, is to simply click on the link above to begin the process.

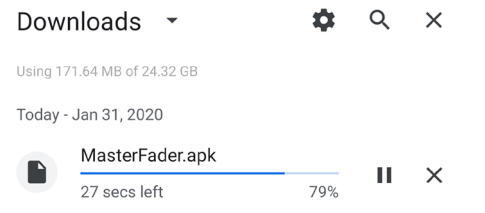

3. Once downloaded, a pop-up will appear asking if you want to install the app. That's why we're here, so tap 'Install'!

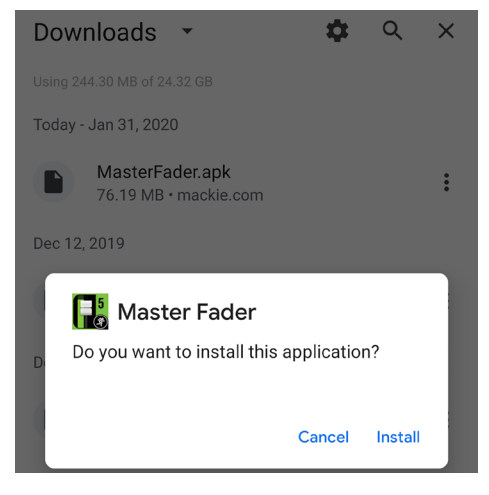

4. Once installed, a pop-up will appear, letting you know that the app has successfully been installed on your device. From here, feel free to tap 'Done' or 'Open'.

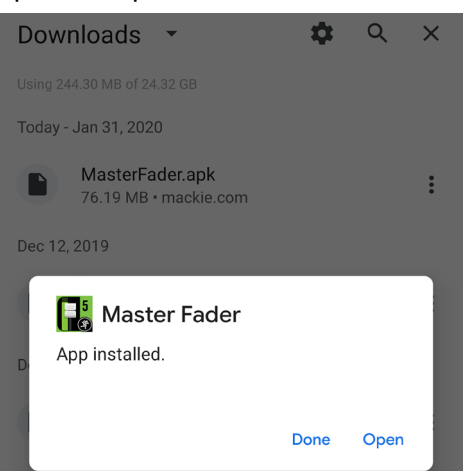

#### Technical Support

Please contact our splendid Technical Support heroes if you have any questions.

Web: [http://www.mackie.com/support/](http://www.mackie.com/support/   )

Phone: 800-898-3211 425-487-4333

During normal business hours, Monday-Friday, Pacific Time.

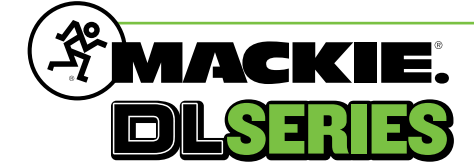

Part No. SW1299 Rev B 08/2022 © 2022 LOUD Audio, LLC. All Rights Reserved. www.mackie.com